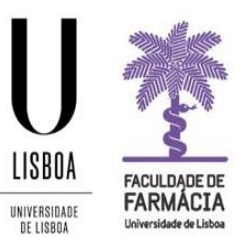

# **FACULDADE DE FARMÁCIA UNIVERSIDADE DE LISBOA**

# **APPLICATION GUIDE**

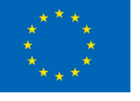

Erasmus+

Students Office | 24-03-2022

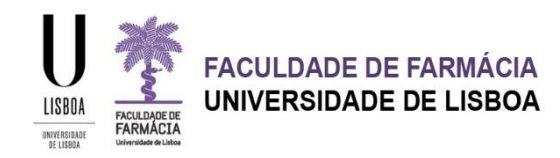

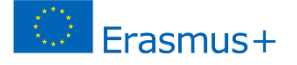

# **APPLICATION**

To start the procedure, you will need to create a temporary account to make your application on the Fénix [Platform.](https://fenix.ff.ulisboa.pt/login) We recommend the use of Google Chrome.

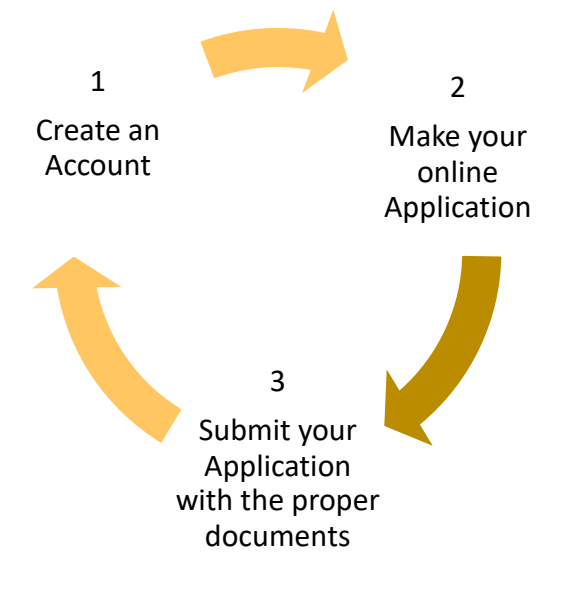

### **STEP 1: CREATE A USERNAME AND PASSWORD**

Start your application by creating a temporary username and password at [ttps://fenix.ff.ulisboa.pt/accountCreation](https://fenix.ff.ulisboa.pt/accountCreation)

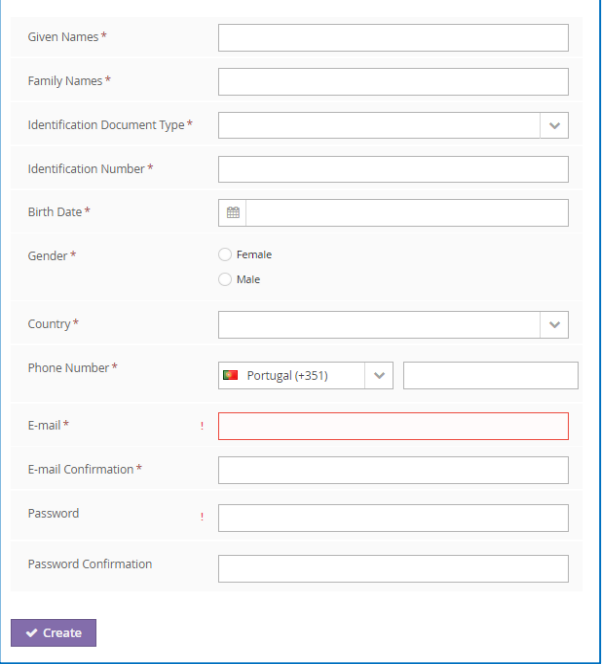

- To avoid problems, we advise the use of a @gmail account in your application;
- After having filled in all the required data you need to click on *Create*;
- After this, you will receive in your personal email account a given username, which will be used to access the Fenix platform during the application process.

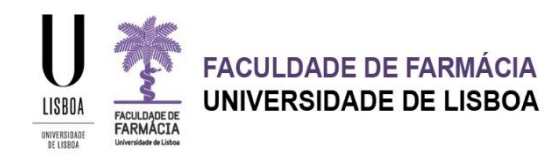

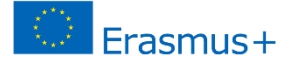

Please note that to create the password you have to comply with the following rules:

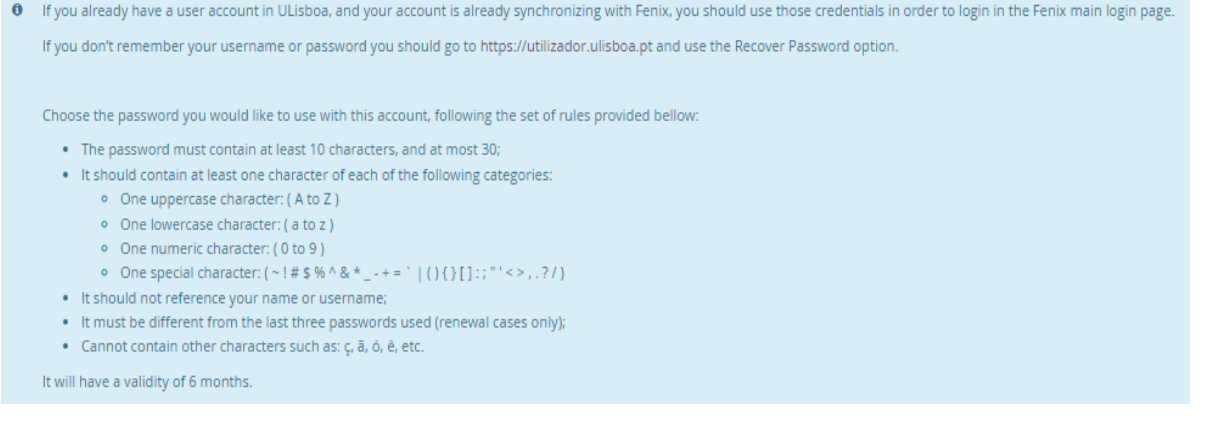

In case you forget the username and password during the application process, you can recover them at any time, at [Credentials](https://fenix.ff.ulisboa.pt/passwordResetRequest) Recovery.

#### **NOTES**

- If you already have a user account in **ULisboa** you should use those credentials in order to login to the Fenix platform;
- If you don't remember your username or password you should go to [https://utilizador.ulisboa.pt](https://utilizador.ulisboa.pt/) and use the Recover Password option;
- **If you have previously been a student at the Faculty of Pharmacy and** never had an account, please email us to [erasmus@ff.ulisboa.pt](mailto:erasmus@ff.ul.pt) with your full name and Identification Document number.

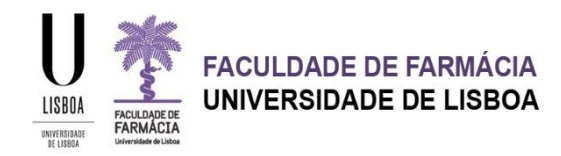

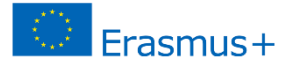

## **STEP 2: ONLINE APPLICATION FORM**

1. Access the **[Fénix Platform](https://fenix.ff.ulisboa.pt/login)** with your temporary username and password:

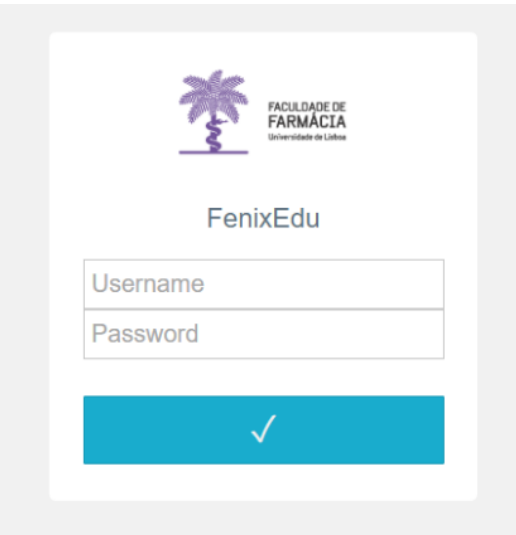

2. After accessing the online Application Platform click on Candidate:

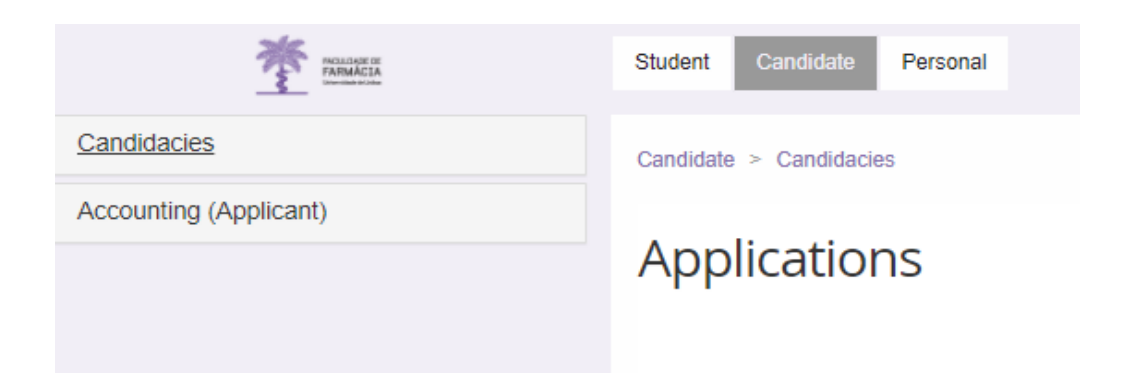

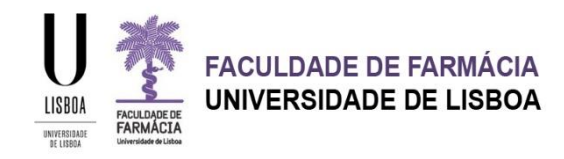

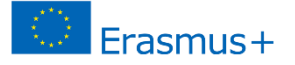

3. Choose the type of mobility: "Student Mobility for Placements" or "Student Mobility for Studies":

#### Applications

Open applications

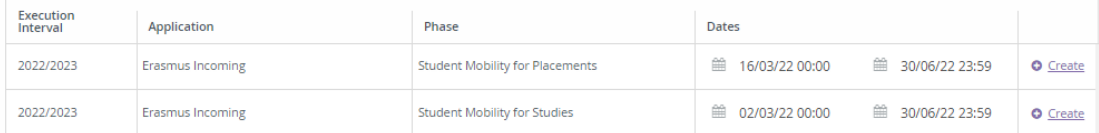

Please click on Create, and you will be asked if you want to proceed with the application

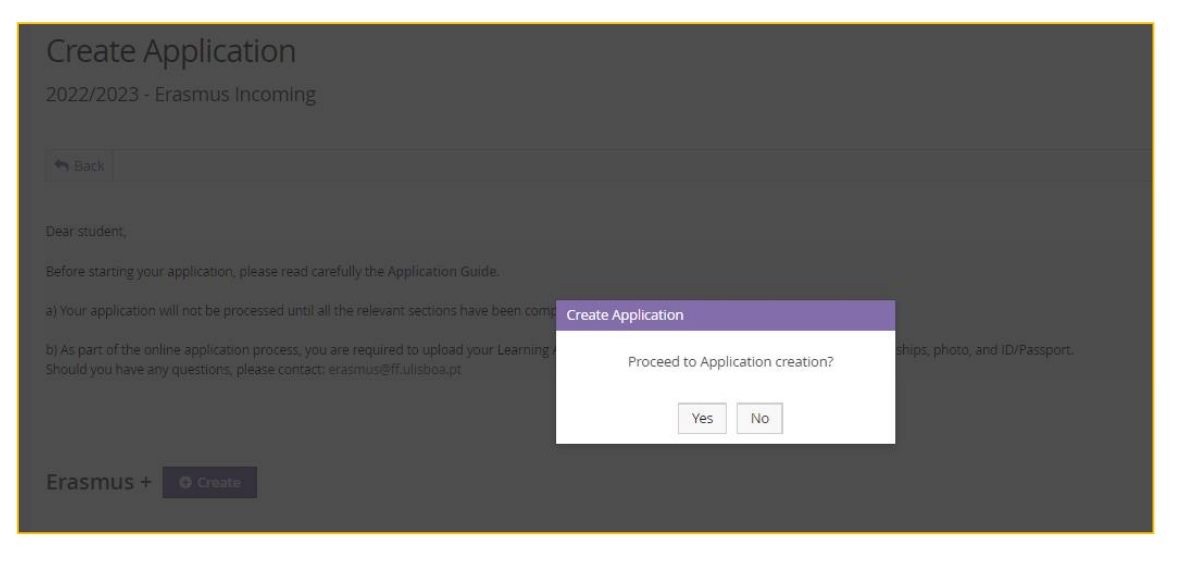

4. Complete all the sections of the application:

Application Process - Erasmus In / 2022 /1

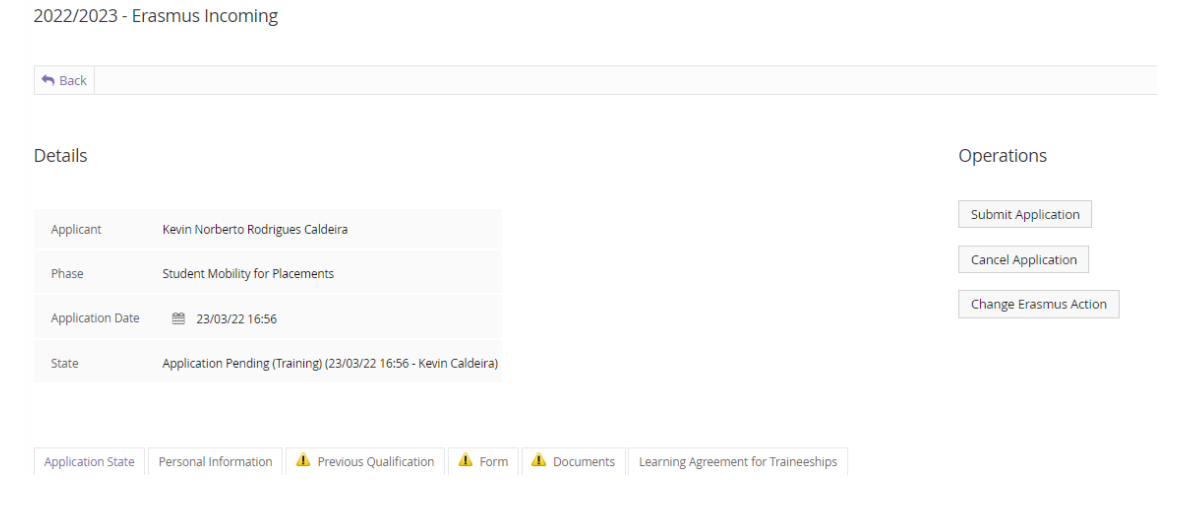

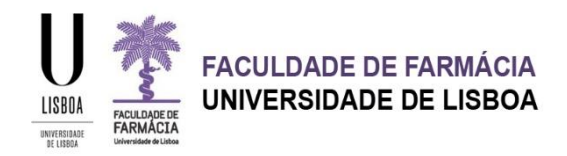

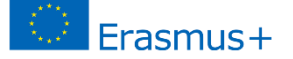

To start filling in the information you must click on Edit at the end of the page and after you have finished filling in all the required fields, click on Save.

#### **Personal Information**

In this section you should provide all your personal and contact information with as much information as possible.

All the fields with an asterisk **\*** are mandatory.

If you don't have a valid Portuguese VAT number during your application, you must:

Choose your tax country as VAT Country and fill in your personal VAT Number

OR

 Choose Portugal as VAT Country and fill in the field VAT Number with 999999990. Please note that all the fields with an **\*** are mandatory and have to be filled in:

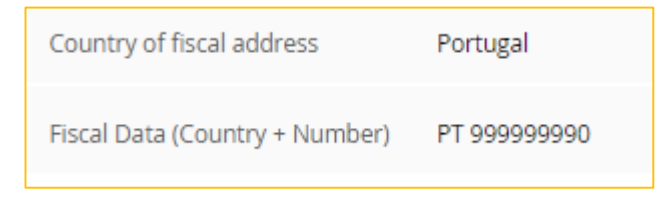

Don't forget to choose "Foreign Identity Card" at the **Document Id Type**. You can also use your Passport.

The information for the **Address**, **Telephone**, **Mobile** and **Email** is mandatory but you must access each menu separately at the end of the page and click on Submit once you have filled in all the required information.

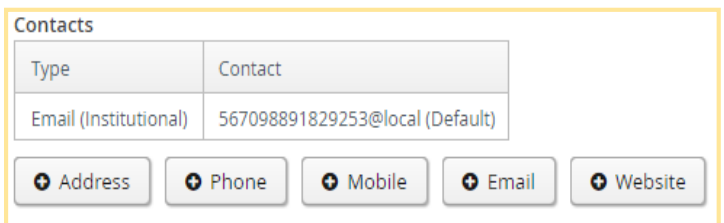

When filling in the Zip Code/Postal Code of the Address, please insert 0000-000

Please do not forget to indicate the Country Dialing Code of your Phone and Mobile numbers (e.g. 0035 121044300)

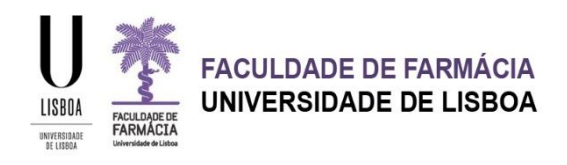

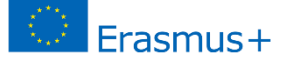

#### **Previous Qualification**

You should indicate the last degree obtained (Secondary School/Bachelor, etc.), the conclusion year, the grade and the course attended (Degree).

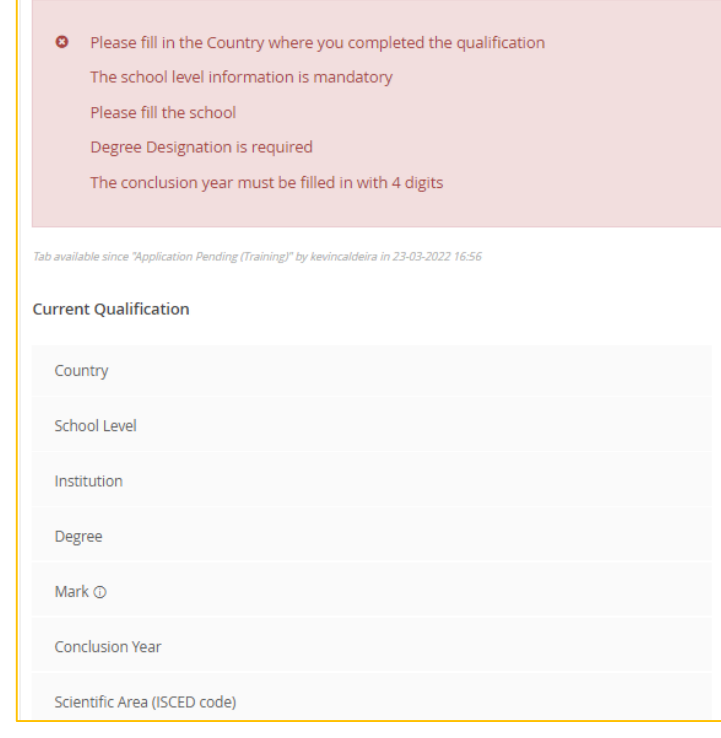

#### **Form and Documents**

Operations

Fill in the Form section and then upload the documents (ID Card/Passport and Photo) and the Learning Agreement for Studies or for Traineeships

5. Click on "Submit Application" to complete the procedure.

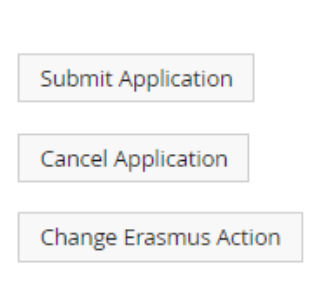

If you make a mistake on the mobility type you can click on "Change Erasmus Action" to change your application.

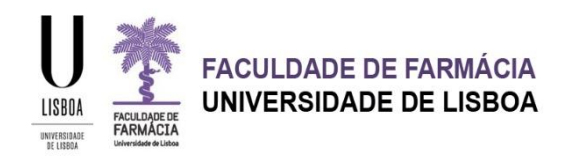

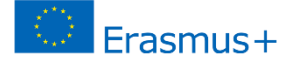

## **ACCOUNT ACTIVATION**

Once your application is submitted, you will receive an email from the University of Lisboa with your temporary username and password in order to activate your Ulisboa Account.

#### **The username and password you have used during the application are not valid anymore!**

The account activation is necessary to access all the Services.

1. Access the page <https://utilizador.ulisboa.pt/>

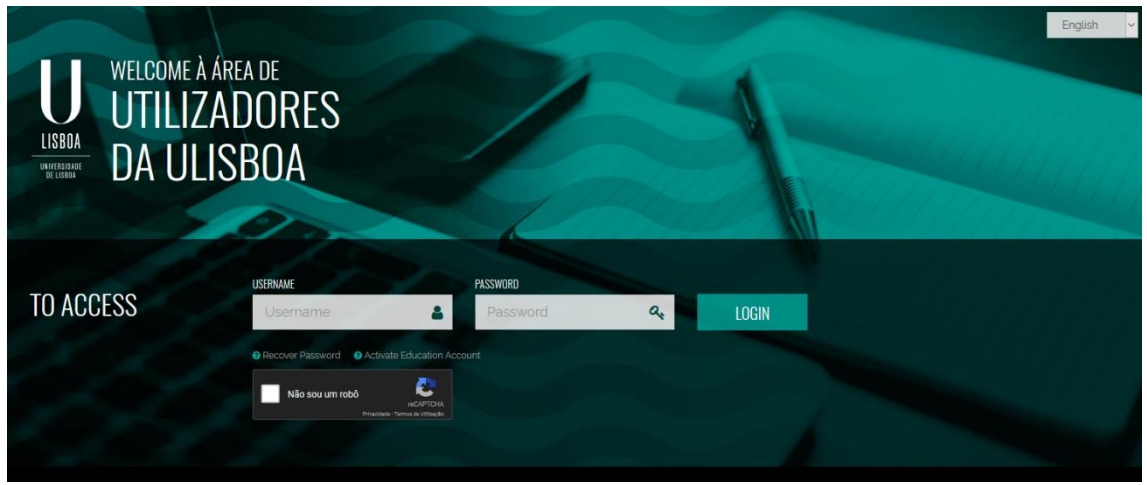

- 2. Insert the temporary credentials provided in the previously mentioned email (Username and Password).
- 3. Next, choose the definitive username that you would like to use, from the options available in the drop-down list.
- 4. Next, choose the password you would like to use with this account, following the set of rules provided bellow:

The password must contain at least 6 characters, and at most 12;

It should contain at least one character in 3 of the following 4 categories

- One uppercase character: ( A to Z )
- One lowercase character: ( a to z )
- One numeric character: (0 to 9)
- One special character:  $( \sim ! \omega \#$  dollar % ^ & \* + = `  $| \setminus ( \setminus \{ \} : ; "' <> , ? / )$
- It should not reference your name or username;

It must be different from the last three passwords used (renewal cases only).

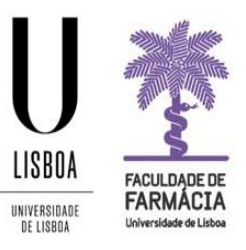

# **FACULDADE DE FARMÁCIA** UNIVERSIDADE DE LISBOA

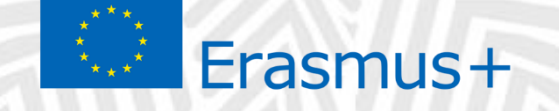

E-mail address: [erasmus@ff.ulisboa.pt](mailto:erasmus@ff.ulisboa.pt) Telephone: (+351) 217 946 400

Students Office | 24-03-2022